# How to Design Cell Borders in Web Dynpro

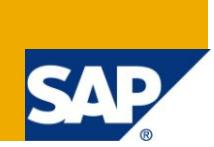

# **Applies to:**

Web Dynpro JAVA 7.0 (will also work on 6.0. Might do on ABAP, but haven't tested).

For more information, visit the [User Interface Technology homepage.](https://www.sdn.sap.com/irj/sdn/nw-ui)

## **Summary**

This Article shows two different options how you can create borders around your Web Dynpro cells if you want to group fields optically together and don't want to use the Group UI element.

**Author:** Christian Schebesta

**Company:** Burda Digital Systems GmbH

**Created on:** 04 November 2009

#### **Author Bio**

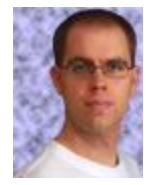

Christian Schebesta is since 3 years a Web Dynpro (Java and ABAP) Developer at Burda Digital Systems GmbH. Also experienced in Flex.

# **Table of Contents**

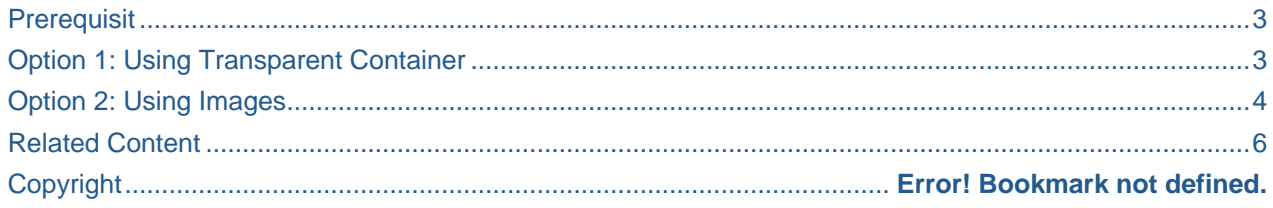

#### <span id="page-2-0"></span>**Prerequisite**

You have any input or output on your Web Dynrpo (as shown in Graphic 1) and want to group things together. For this reason you want to use borders around your UI Elements.

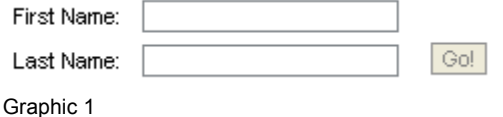

#### <span id="page-2-1"></span>**Option 1: Using Transparent Container**

Let's say, you already have a TransparentContainer that contains your input fields. And you want to have a border around it. So this TransparentContainer would be represented through the ContentContainer11 in Graphic 2. Everything you need now are two more TransparentContainers and an InvisibleElement.

Place a TransparentContainer next to your existing TransparentContainer. Set "GridLayout" for this Container. Insert another TransparentContainer. Also set "GridLayout" for this container. Set then all Paddings to "small" and the CellBAckgroundDesign to the color, you want to use as Border Color.

Now drop your already existing TransparentContainer into the last created, inner TransparentContainer.

You can create an InvisibleElement on the same Level as the outer Container and set its Width to 100%. So the border won't fill the whole width of the screen.

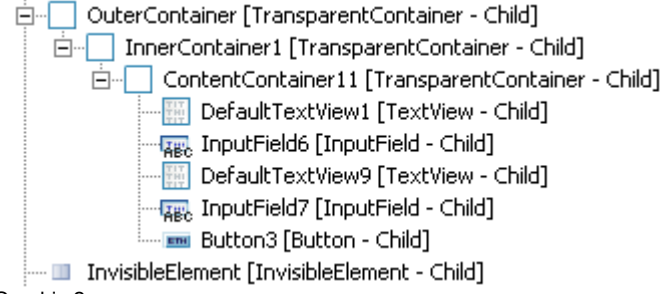

Graphic 2

Once done, you should get something like this (Graphic 3). With the outer Container you can set an outer padding on the border. With the paddings of the inner Container, you can set the width of the border.

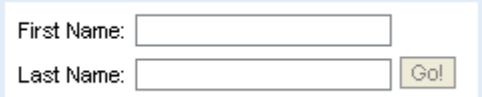

Graphic 3

#### <span id="page-3-0"></span>**Option 2: Using Images**

Creating borders with Containers is the easier way, but you are restricted to the available CellBackgroundColors and the withs that result from the padding properties. Using Images for borders gives you more possibilities. Let's see Graphic 4 as example. We have a red Border with 1 pixel width.

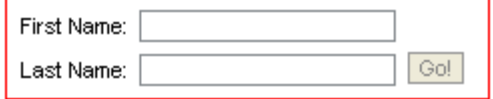

Graphic 4

You also can set the width to 3 pixel (Graphic 5) or to whatever you like.

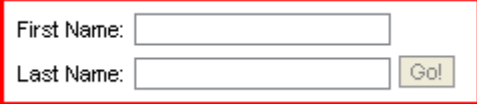

Graphic 5

First you will need an image that you can use for the border. I have just created a red 1x1 pixel GIF, to have a colored picture. Add this picture to the Web Dynpro project so you can use it. (See Related Content)

To get the Border, you have to create a TransparentContainer with GridLayout and ColCount "3". Into this outer Container, you put 2 images, your (maybe already existing) ContentContainer and another 2 images. Set your picture, you want to use as border, as source for every image and set the vAlign to "bottom". Else you will have gaps in the Border when using FF. The first and last images are set to colSpan "3", width "100%". The height is set to the desired border width. "1px" or "3px" or as said, whatever you want. The second and third images are set to a specific height. You can use "100%" for variable height, but IE will use a height of 1 pixel. "100%" will only work in FF. So you have yourself to look how high your border has to be. The width property is used to set the borderwidth.

As last, you can put an InvisibleElement with 100% width on the same Level as the outer Container to prevent the border from filling the whole screen width. In Graphic 6 you can see, how it is set up.

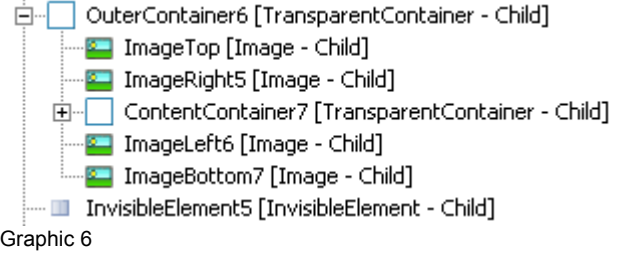

It is also possible to draw more complex borders with images as shown in Graphic 7. But this is also possible with bordering by TransparentContainers.

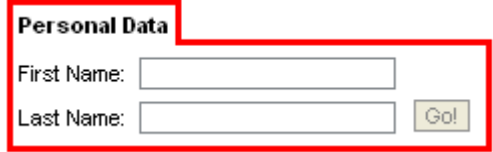

Graphic 7

When you want to add a Header, as shown in Graphic 7, you can use the setup in Graphic 8. You just have to add some images (copy and paste) and the header text. The HeaderContainer has colCount "4", first image colCount "3" and all other in the HeaderContainer have ColCount "1".

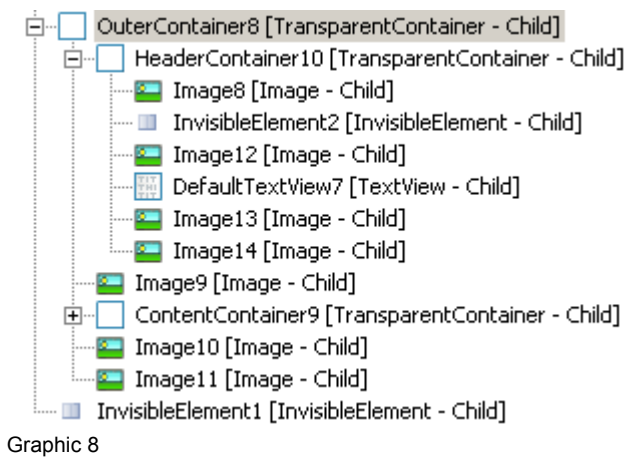

When you use the Option to draw Borders with Images, you can even go for round Corners as shown in Graphic 9.

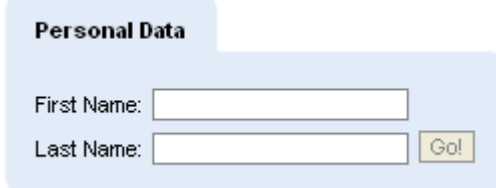

Graphic 9

In this Case, I created not just a blue Picture to use as Border. The border now is 13px width. So the pictures of the Corners are 13x13 Pixel. I used a bordercolor that is also available as fill color. So I filled the Containers with this color to get the look of a complete form with round Corners. All you have to do to get to round corners is to get the Pictures and add the Corner Image UIs before and after the Top and Bottom Image. Now set the ColSpan of the Top and Bottom Image to "1" and you should be done.

## <span id="page-5-0"></span>**Related Content**

<http://forums.sdn.sap.com/thread.jspa?forumID=52&threadID=1518660> (That's why I wrote this Article as a "how to")

[http://help.sap.com/saphelp\\_nw70/helpdata/en/5d/1d353ed106ec2ce10000000a114084/content.htm](http://help.sap.com/saphelp_nw70/helpdata/en/5d/1d353ed106ec2ce10000000a114084/content.htm) (last page of "Creating a Simple Web Dynpro Application", that shows, how you get a picture into your Web Dynpro Project)

#### **Disclaimer and Liability Notice**

This document may discuss sample coding or other information that does not include SAP official interfaces and therefore is not supported by SAP. Changes made based on this information are not supported and can be overwritten during an upgrade.

SAP will not be held liable for any damages caused by using or misusing the information, code or methods suggested in this document, and anyone using these methods does so at his/her own risk.

SAP offers no guarantees and assumes no responsibility or liability of any type with respect to the content of this technical article or code sample, including any liability resulting from incompatibility between the content within this document and the materials and services offered by SAP. You agree that you will not hold, or seek to hold, SAP responsible or liable with respect to the content of this document.